# CUSTOMER MONITOR IT monitoring and management tool

### Installation

Published on Customer Monitor (https://www.customermonitor.eu)

The Linux version of C-Monitor is mainly intended for monitoring of servers, therefore it was necessary, that the installation could be performed remotely through a text terminal, i.e. in text mode.

The installation file is usually named *CMonitor-LinuxFreeBSD-installer-and-update*<*version*>.*sh*. In the following we will consider C-Monitor version 2.6.5014.0, so the name of the installation file is *CMonitor-LinuxFreeBSD-installer-and-update*2.6.5014.0.*sh*.

When the installation file is successfully saved in the current directory, we shall launch the installation process, the easiest way is by the command **sh CMonitor-LinuxFreeBSD-installer-and-update2.6.5014.0.sh** 

Usually, not all dependencies are fulfilled at the first installation, so the system will offer automatic installation of the required packages for a supported OS. The situation on the screen may look like this:

**CMonitor Installer** Checking OS version... SUPPORTED (Linux Ubuntu 10.04) Checking dependencies Checking for java... found 1.6.0 20 Checking Java VM... OpenJDK Checking for smartctl... NOT FOUND Installing required packages OS: Linux Ubuntu 10.04 Command: apt-get update apt-get install \ openjdk-6-jre \ coreutils grep \ gawk bc procps net-tools \ dmidecode smartmontools sysstat \ bwm-ng

Execute command? [n]:

Installation of the required packages is confirmed by pressing *y* and *ENTER*. When the packages are succeessfully installed, the installation will automatically re-run and all dependencies are checked

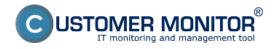

## Installation

Published on Customer Monitor (https://www.customermonitor.eu)

again. If they're all met, the process will continue by the very installation. After copying all files and launching c-monitor's daemon, if the cmonitor wasn't registered yet, the process of registration to CM server will now start. In each step, enter the required registration information.

| Registering copy                                                                                                    |
|----------------------------------------------------------------------------------------------------|
| CM Server [cmportal.eu]:                                                                                                    |
| Customer name []:                                                                                                    |
| Computer ID in predefined format [xxxyynn]:                                                                                                    |
| 1 - Desktop BASIC                                                                                                    |
| 2 - Desktop STANDARD                                                                                                    |
| 3 - Server / Desktop PREMIUM                                                                                                    |
| Choose licence type [3]:                                                                                                    |
| 1 - Non-stop running, critical e.g. server                                                                                                    |
| 2 - Non-stop running, non-critical                                                                                                    |
| 3 - Normally used, e.g. workstation                                                                                                    |
| 4 - Occasionally turned on                                                                                                    |
| Priority number [1]:                                                                                                    |
| Name of user of this computer []:                                                                                                    |
| E-mail of user of this computer []:                                                                                                    |
| Phone number of user of this computer []:                                                                                                    |
| Computer location []:                                                                                                    |
| The C-Monitor version has to be registered to CM server only at the first installation.  After successful registration, you'll see this message: |
| After successful registration, you if see this message:                                                                                          |

# Temporary elusion of problems with external dependencies

If for some reason certain external dependencies cannot be solved and installed easily, some might be skipped during the check.

cmonitor-ctrl: Daemon answered: (OK) Registration succesfull, CMonitor is running.

The installation bust be launchedwith the option -i, hence by the command

C-Monitor will automatically begin to communicate with the CM server

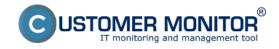

## Installation

Published on Customer Monitor (https://www.customermonitor.eu)

sh CMonitor-LinuxFreeBSD-installer-and-update2.6.5014.0.sh -i

In this mode, certain system information will not be collected, although CMonitor will run in a basic mode.

The check of dependencies and automatic installation of required packages may be performed later by the command

cmonitor-resolvedeps

## Verification of the installed version

To verify functional communication, look either into CMonitor's log, or check on the CM server web.

The path to the log is

/var/log/cmonitor/cmonitor.0.log

Pri úspešnej komunikácii sa v logu objavujú hlášky napríklad:

22.11.2010/17:29:56 INFO HttpThread: req:1/Ok

22.11.2010/17:30:02 INFO HttpThread: req:2/Ok

22.11.2010/17:30:07 INFO HttpThread: reg:3/Ok

The second option is to look up the registered computer on CM portal. According to the next image, in the section Admin zone -> Main menu -> Computers -> search for a concrete computer using the upper filter. If the PC is online, the field in the column Last connection with CM is highlighted in lightblue.

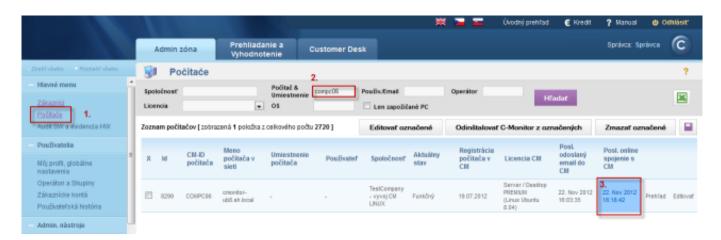

Image: Overenie správnej funkčnosti C-Monitor Linux klienta Date:

10/04/2012Images:

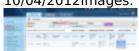

[1]

#### Links

[1] https://www.customermonitor.eu/sites/default/files/linux.png